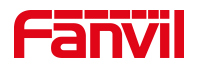

# 行业产品如何注册到 PortSIP 服 务器

版本: <1.1>

发布日期: <2022/9/5>

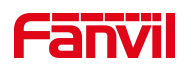

# 目录

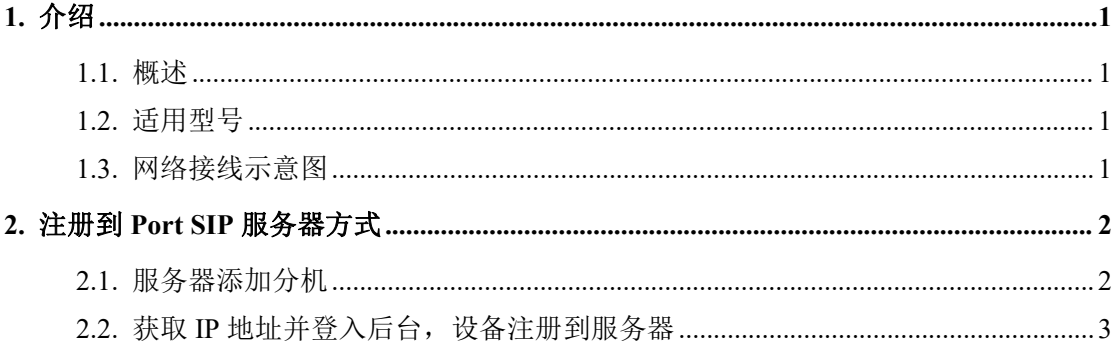

深圳方位通讯科技有限公司

地址:深圳市新安街道洪浪北二路稻兴环球科创中心A座10层 座机: +86-755-2640-2199 邮箱: sales.cn@fanvil.com www.fanvil.com.cn

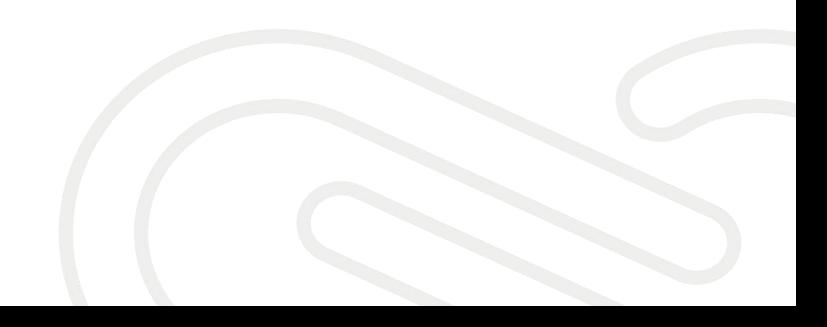

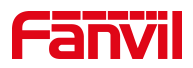

# <span id="page-2-0"></span>**1.** 介绍

 $\begin{array}{c} \hline \end{array}$ 

#### <span id="page-2-1"></span>1.1. 概述

当设备需要通过注册的 SIP 账号进行通信时,需要配备服务器并在设备上 将账号注册到服务器上。本文介绍行业产品如何注册到 PortSIP 服务器。

#### <span id="page-2-2"></span>1.2. 适用型号

方位所有室内机和门禁,对讲产品(本文以 i52W 和 i63 为例)。

#### <span id="page-2-3"></span>1.3. 网络接线示意图

将电脑与 i63;i53W 连接到同一个局域网。

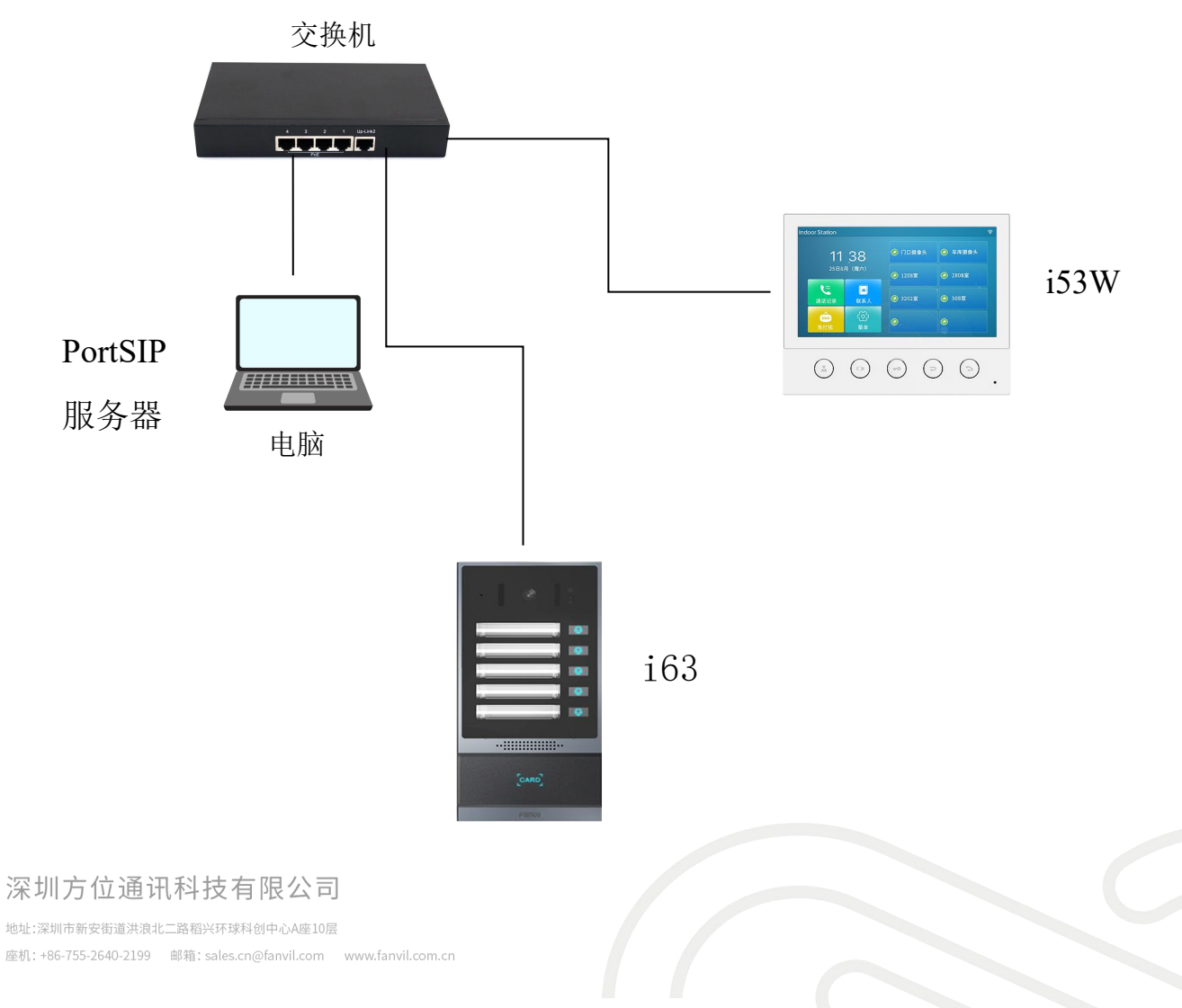

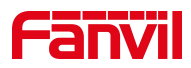

### <span id="page-3-0"></span>**2.** 注册到 **Port SIP** 服务器方式

#### <span id="page-3-1"></span>2.1. 服务器添加分机

将设备注册到 PortSIP 服务器首先需要搭建服务器环境, 此处一安装在电 脑上的 PortSIP 服务器为例,将详细介绍如何将行业产品注册到 PortSIP 服务 器。

1. 添加分机

进入服务器 Web 界面, 在"通话管理"——"分机用户", 点击"添加" 按钮,可以输入分机号码与密码即可成功添加新的分机账号,如下图所示:

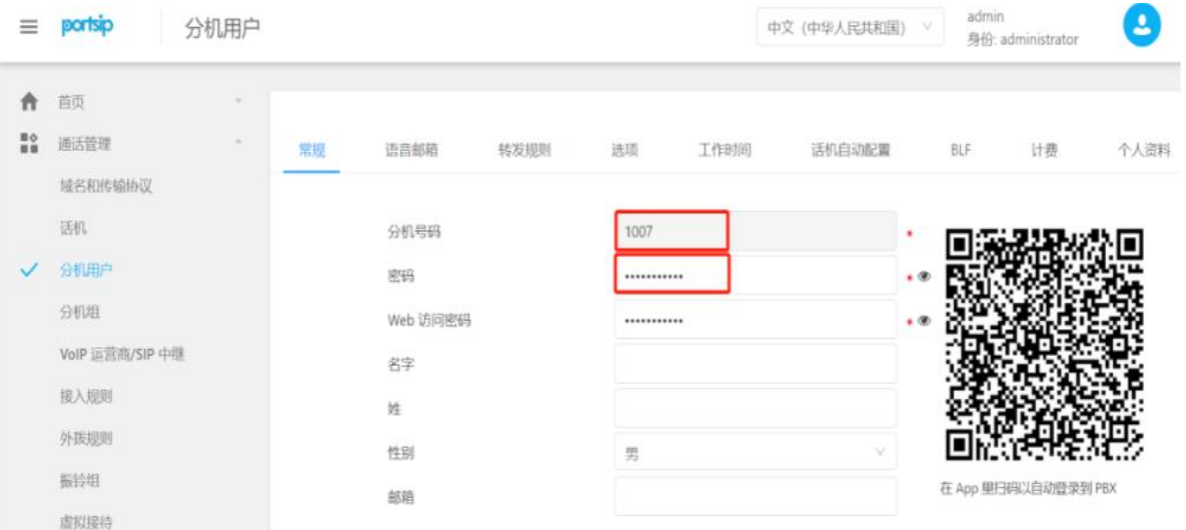

2. 配置服务器域名与传输协议

在"通话管理"——"域名传输协议"处,查看服务器域名与所使用的的 传输协议及对应的端口号,如下图所示:

深圳方位通讯科技有限公司

地址:深圳市新安街道洪浪北二路稻兴环球科创中心A座10层 座机: +86-755-2640-2199 邮箱: sales.cn@fanvil.com www.fanvil.com.cn

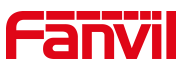

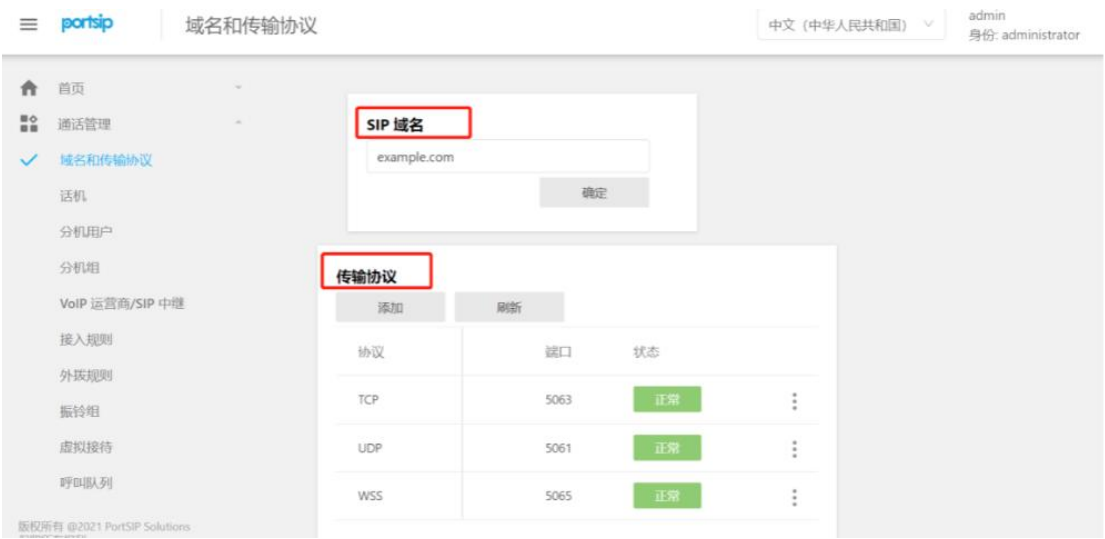

## <span id="page-4-0"></span>2.2. 获取 IP 地址并登入后台, 设备注册到服务器

1. 查看并获取设备的 IP 地址;

门禁和对讲设备:

长按 DSS 键 10 秒后会有"嘟嘟"的声音,快速按一下即可播报 IP 地 址。

室内机设备:

不可触屏:i51W;i52W

长按 OK 键,系统信息——网络——IPV4

触屏产品:i53W;i56A

菜单——状态——网络——IPV4

2. 打开浏览器并输入设备的 IP 地址;

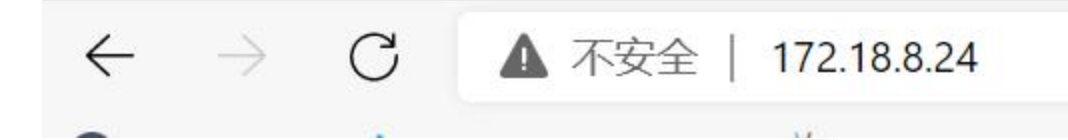

#### 深圳方位通讯科技有限公司

 $\begin{array}{c} \hline \end{array}$ 

地址:深圳市新安街道洪浪北二路稻兴环球科创中心A座10层 座机: +86-755-2640-2199 邮箱: sales.cn@fanvil.com www.fanvil.com.cn

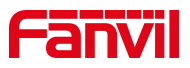

用户名密码都为 admin

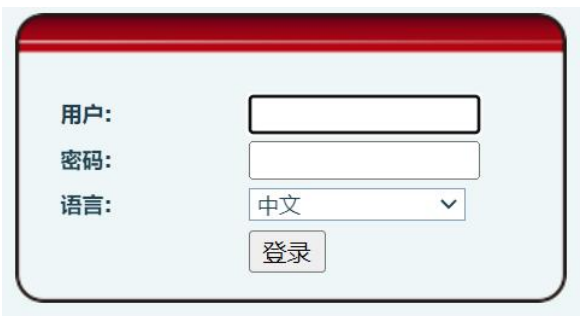

- 3. 点击"线路"→"SIP" →"注册设定" 页面;输入注册的账号和密码、 端口、服务器地址等信息,勾选提交即可。
- (1) 用户名,用户认证和验证密码:即在服务器上注册的分机号与密码;
- (2) 服务器地址:填写 PortSIP 服务器的 SIP 域名;
- (3) 服务器端口与传输协议:填写 PortSIP 域名与传输协议中填写的传输协议 和对应的端口,此处以 UDP 协议与端口为例;
- (4) 代理服务器和端口: 此处以内网注册为例, 服务器安装在电脑上, 及代理 服务器为所在电脑的静态 IP 地址,端口与所使用的传输协议的端口相同;
- (5) 填完信息之后,保证设备与服务器的网络是互相连通的,设备的线路状态 会更改为"已注册",表示该账号已成功注册到 PortSIP 服务器上。

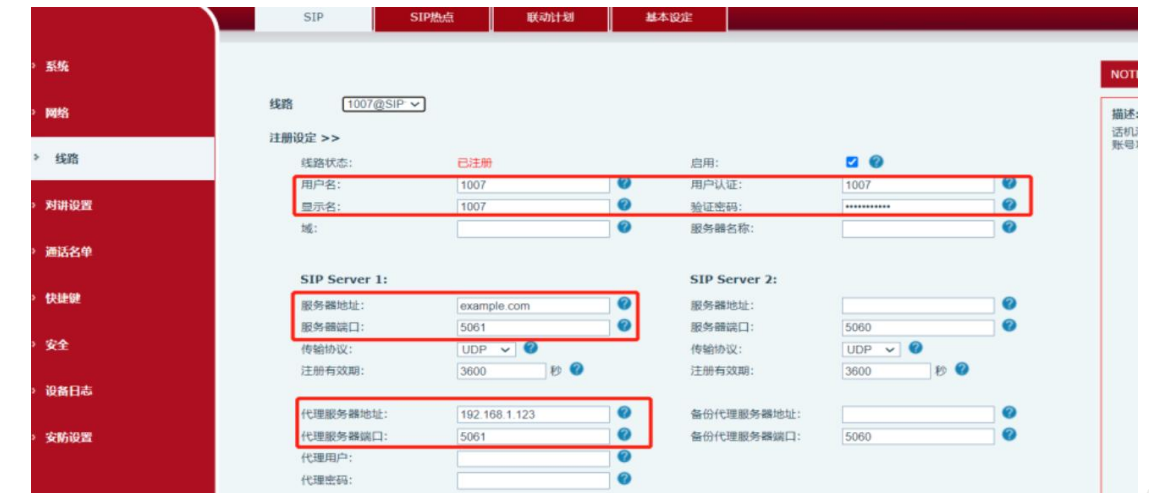

深圳方位通讯科技有限公司

地址:深圳市新安街道洪浪北二路稻兴环球科创中心A座10层

座机: +86-755-2640-2199 邮箱: sales.cn@fanvil.com www.fanvil.com.cn